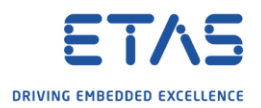

## ASCET: Header files are missing

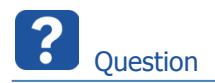

- o Where are header files?
- o Header files are missing
- o There is only 1 header file generated while we expected several header files (one for each single C code file)
- o Where are variables and structs declarations?

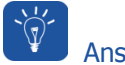

Answer

Check which folder is selected as output location for generated code files

- o Per default, generated code files are written into folder **C:\ETAS\ASCET<version>\CGen**
- o For example: **C:\ETAS\ASCET6.4\CGen**
- o ASCET offers the functionality to change this setting:
- 1. In **ASCET** → Menu bar → **Tools** → **Options...**

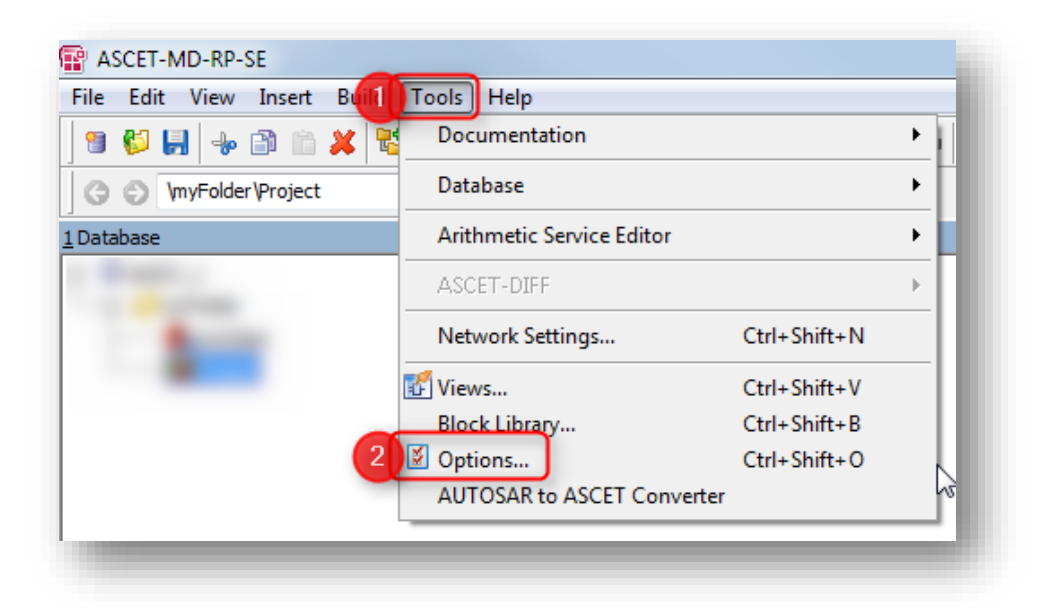

<sup>©</sup> ETAS GmbH 2018. All rights reserved, also regarding any disposal, exploitation, reproduction, editing, distribution, as well as in the event of applications for industrial property rights.

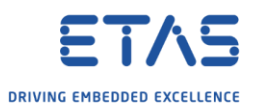

2. In dialog **Options** → **Options** → **Build** → **Paths** → Panel **Paths** → Field **Code Generation Path** → Click folder button

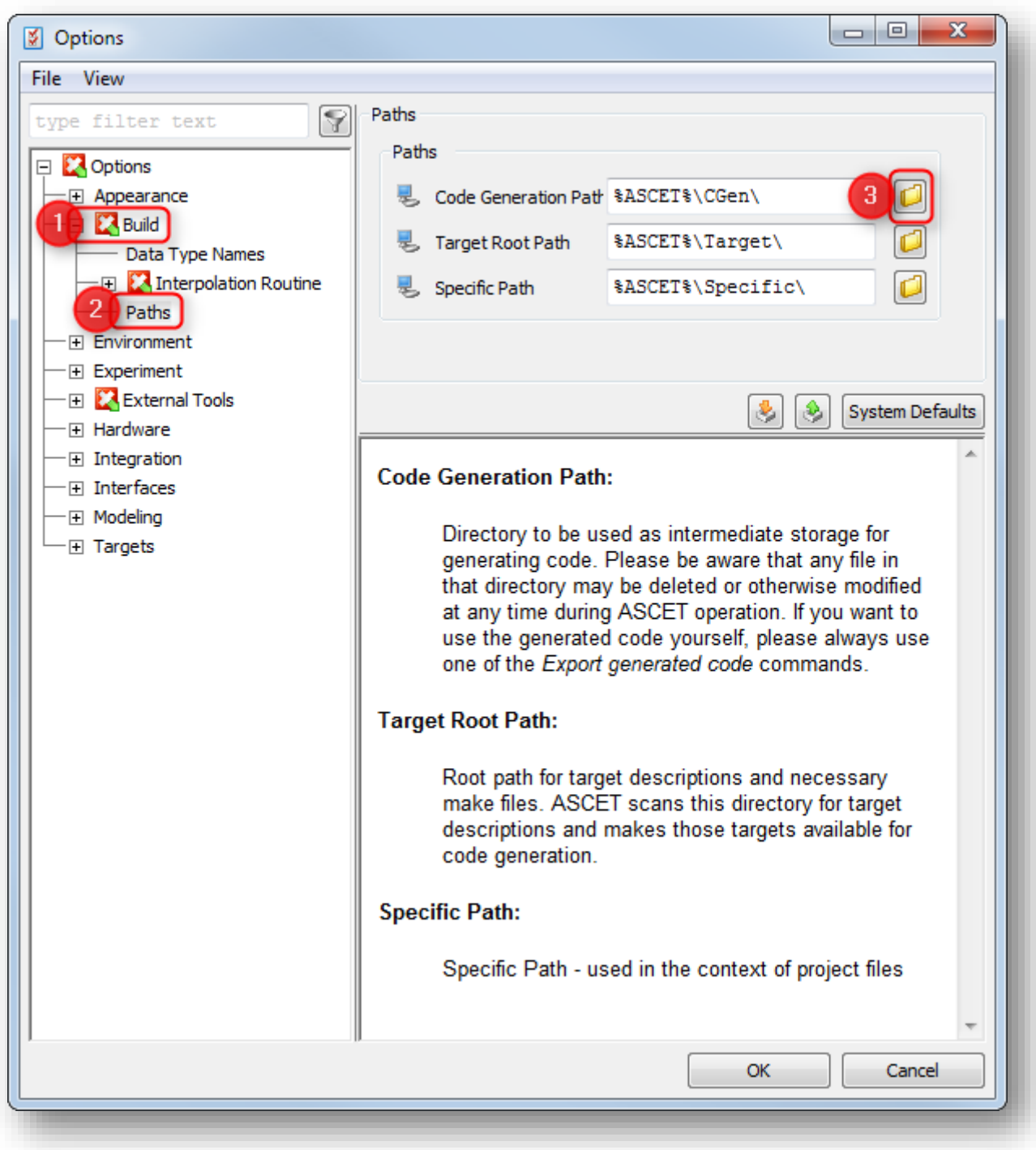

<sup>©</sup> ETAS GmbH 2018. All rights reserved, also regarding any disposal, exploitation, reproduction, editing, distribution, as well as in the event of applications for industrial property rights.

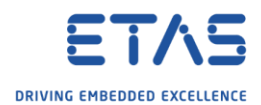

o In dialog **Path Selection** → Select directory for generated files → Click **OK** button

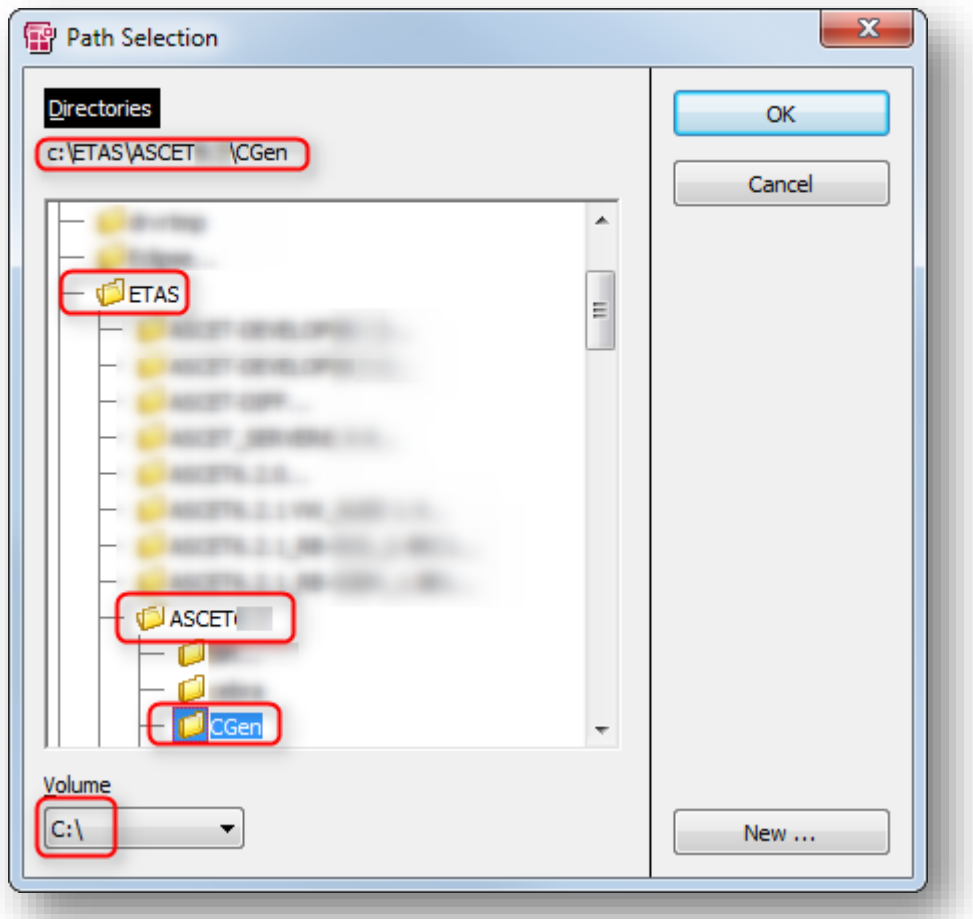

<sup>©</sup> ETAS GmbH 2018. All rights reserved, also regarding any disposal, exploitation, reproduction, editing, distribution, as well as in the event of applications for industrial property rights.

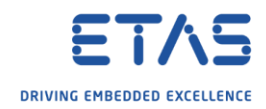

## Per default, one C header file is generated for each component

- o ASCET offers the functionality to configure this behaviour
- o The following options are available:
	- o Component (default)
	- o Module
	- o Project

## o **Component**:

- o Generate one C header file for each component
- o File names are derived from the component name
- o **Module**:
	- o Generate one C header file for each module
	- o File names are derived from the module name
- o **Project**:
	- o Generate a single C header file for the complete project
	- o The file name is derived from the project name
	- o This option should be selected for best results in combination with option **Supports precompiled header**

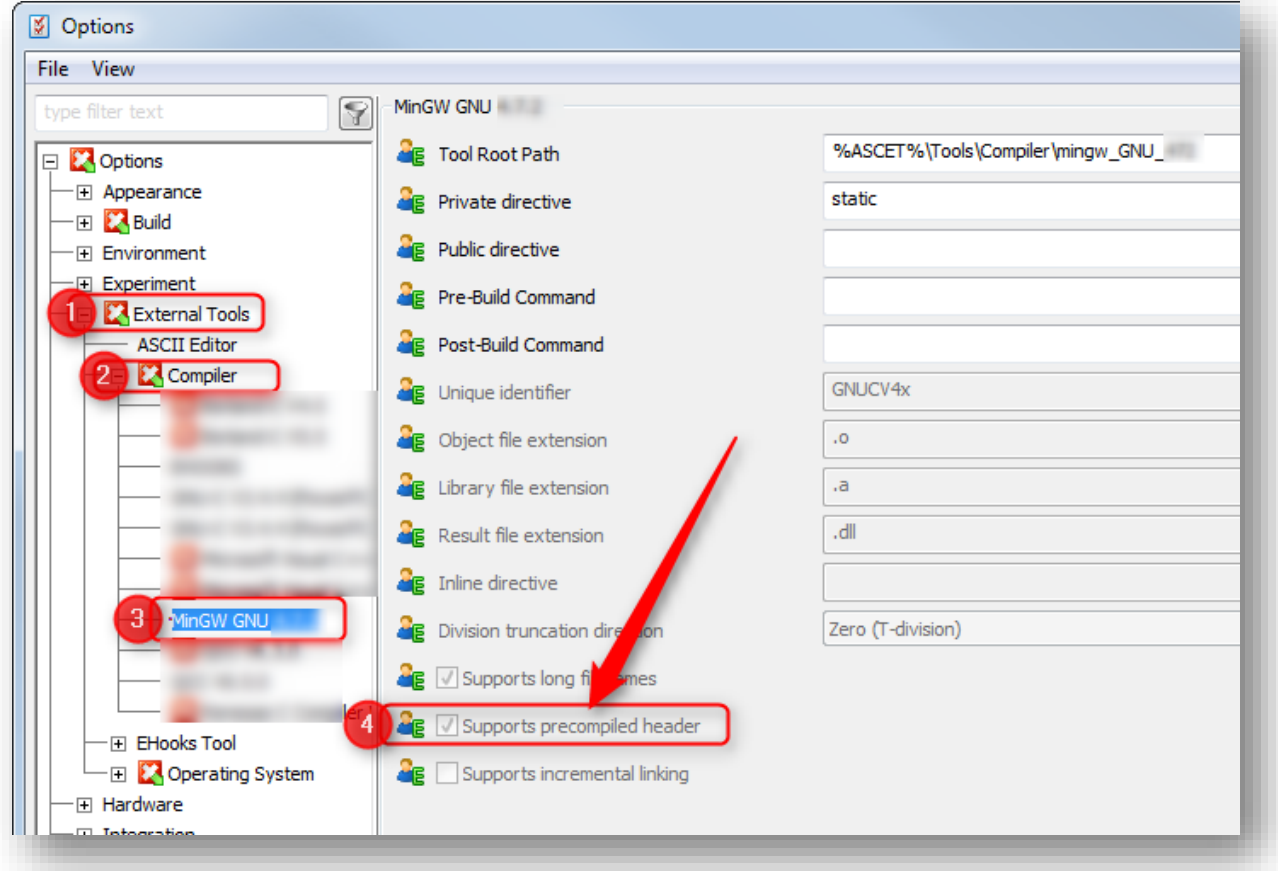

<sup>©</sup> ETAS GmbH 2018. All rights reserved, also regarding any disposal, exploitation, reproduction, editing, distribution, as well as in the event of applications for industrial property rights.

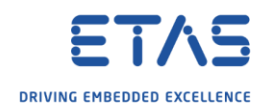

- o Check which option is selected in the project properties
	- 1. In **ASCET** → Dialog **Project Editor for: <Project>** → Tool bar → Click **Project Properties** icon

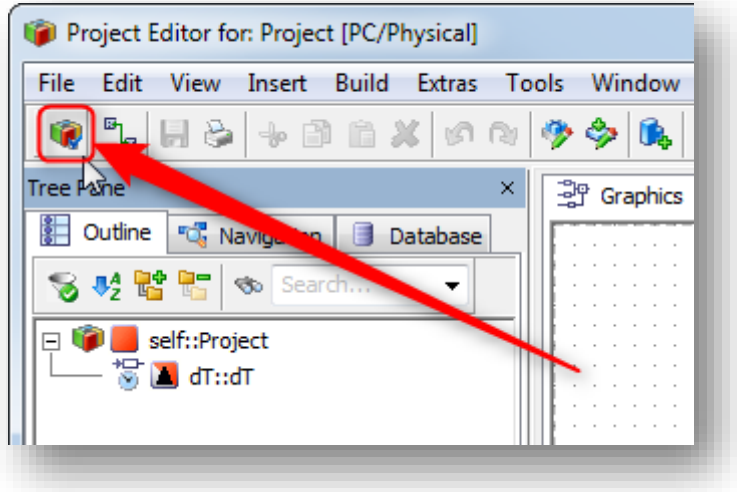

2. In dialog **Project Properties** → **Project Properties** → **Build** → Field **Header Structure**: Click black triangle → Select **Component**

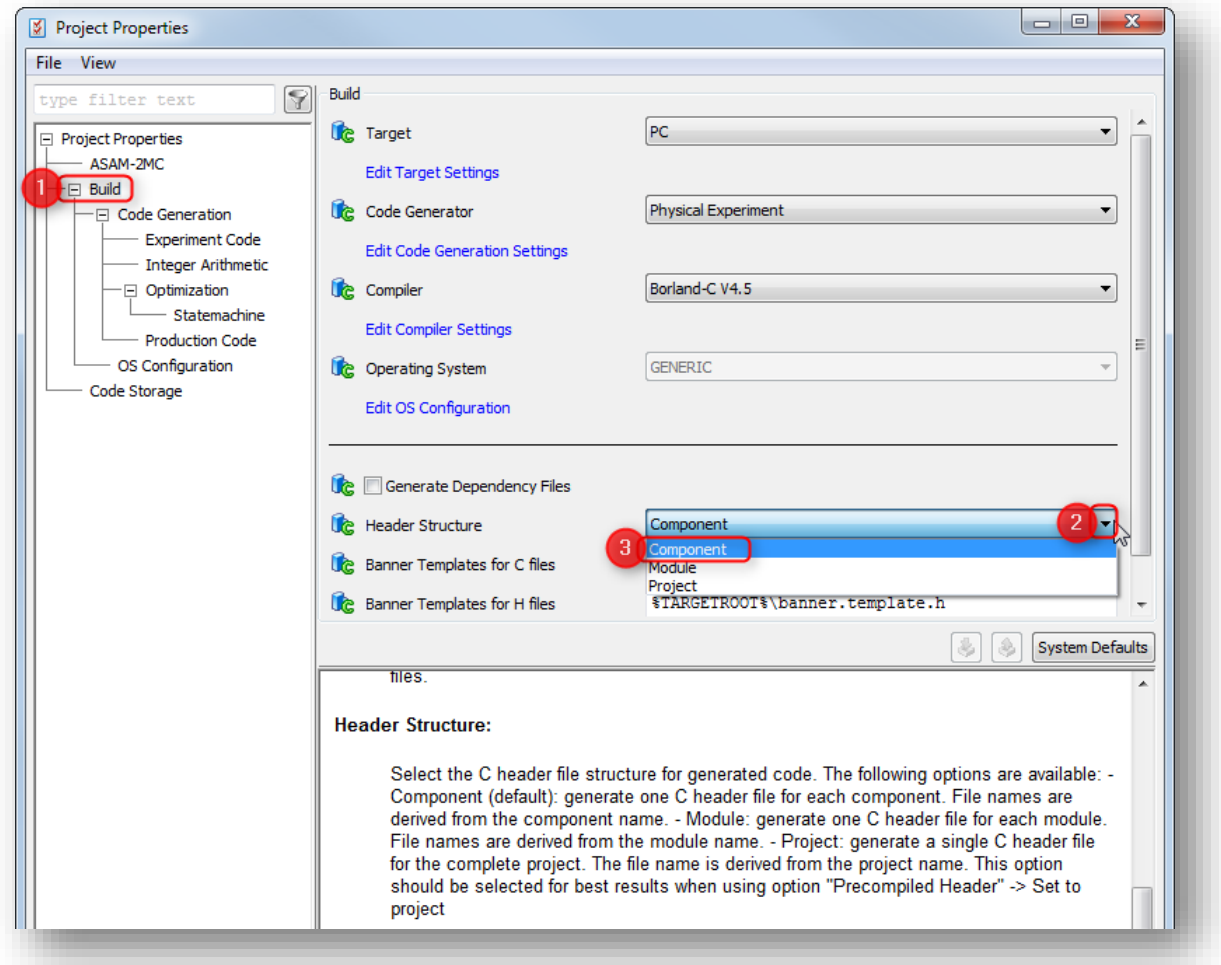

2018-06-18

© ETAS GmbH 2018. All rights reserved, also regarding any disposal, exploitation, reproduction, editing, distribution, as well as in the event of applications for industrial property rights.

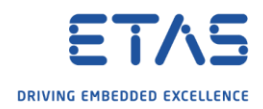

## R Do you still have questions?

- o You will find **further FAQ articles** on the ETAS homepage: [www.etas.com/en/faq](http://www.etas.com/en/faq)
- o **Movies** corresponding to FAQ articles can be found on the [ETAS YouTube channel](https://www.youtube.com/user/etasgroup)
- o Please feel free to contact our Support Center, if you have further questions.
- o Here you can find all information: <http://www.etas.com/en/hotlines.php>

This information (here referred to as "FAQ") is provided without any (express or implied) warranty, guarantee or commitment regarding completeness or accuracy. Except in cases of willful damage, ETAS shall not be liable for losses and damages which may occur or result from the use of this information (including indirect, special or consequential damages).

<sup>©</sup> ETAS GmbH 2018. All rights reserved, also regarding any disposal, exploitation, reproduction, editing, distribution, as well as in the event of applications for industrial property rights.